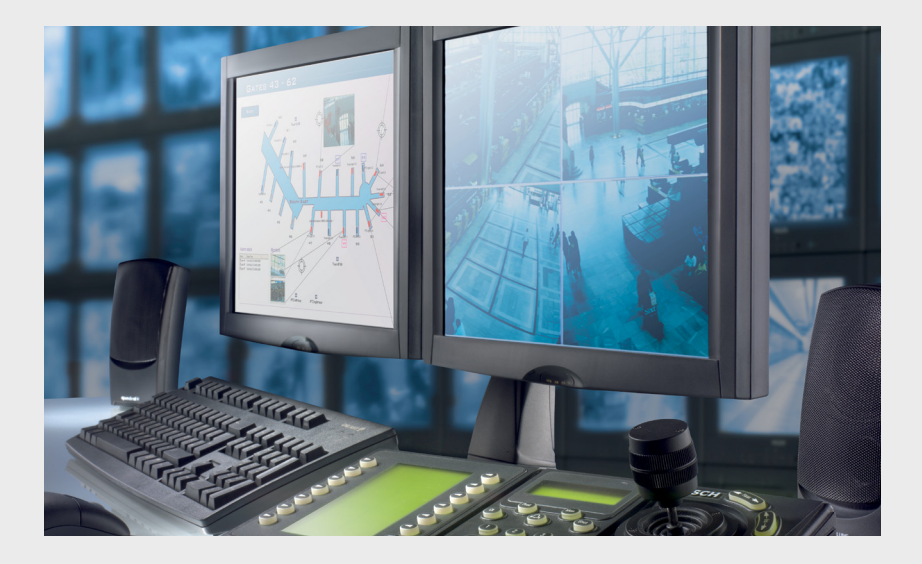

# **VIDOS Pro Suite**

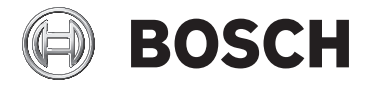

**en** Quick Installation Guide

## **Table of Contents**

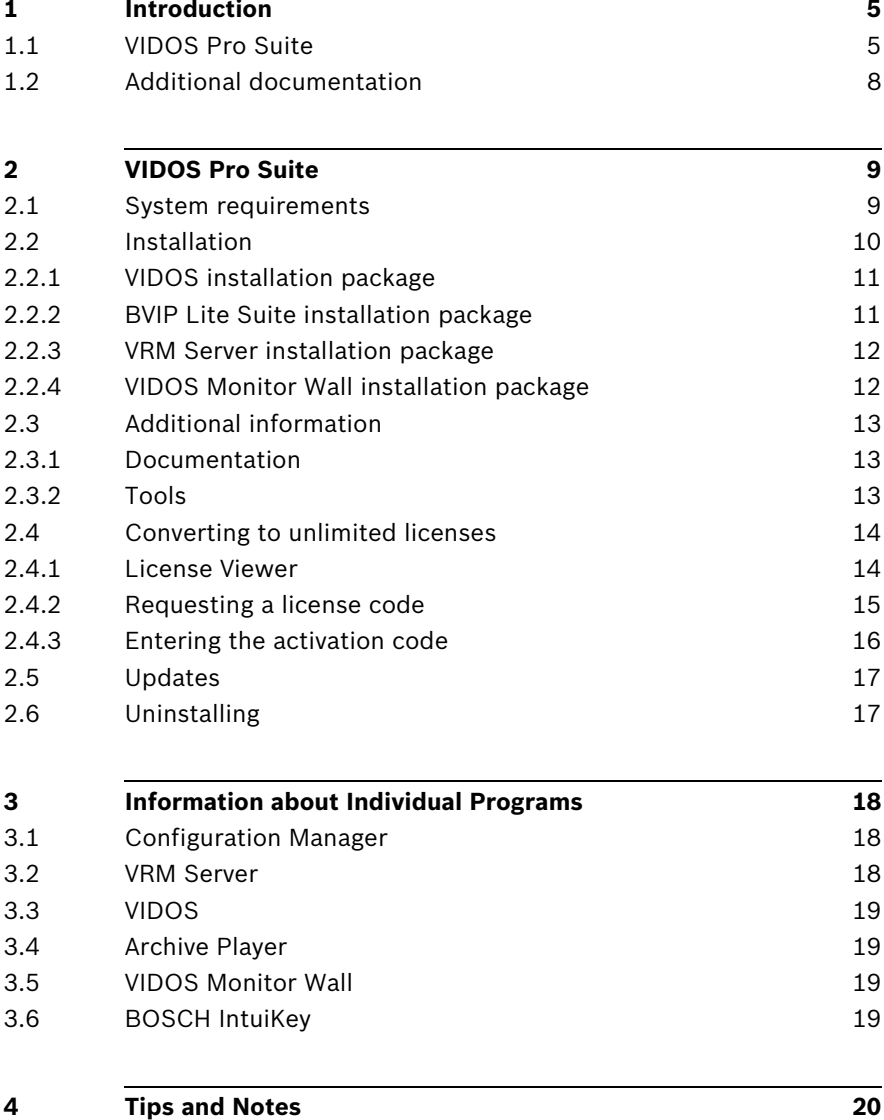

## <span id="page-4-0"></span>**1 Introduction**

## **1.1 VIDOS Pro Suite**

<span id="page-4-1"></span>VIDOS Pro Suite provides you with programs that you can use to set up an appropriate video management system to meet your requirements.

The installation CD contains:

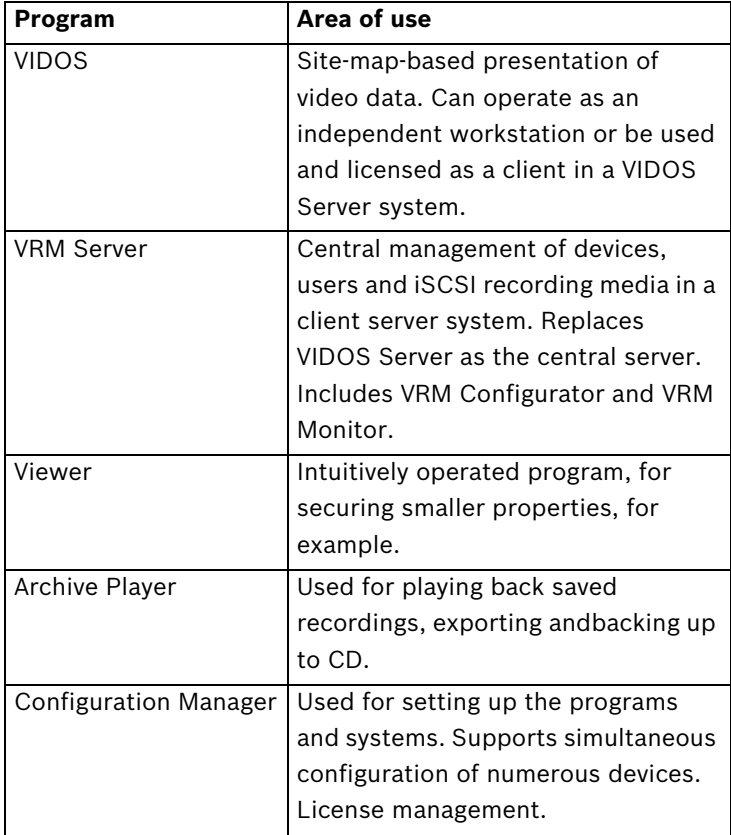

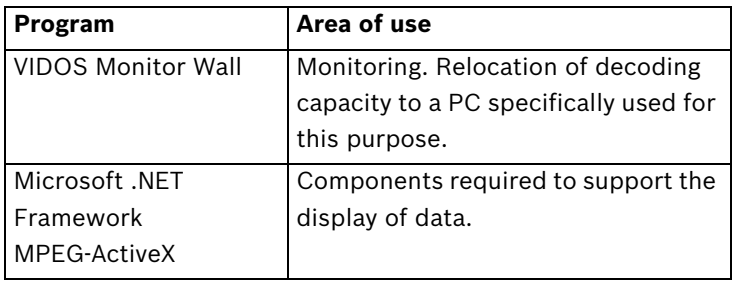

#### **Note:**

- A VIDOS Server allows central management of devices and users in a client/server system.
- VIDOS Server has been put on end-of-maintenance and is only included to support existing installations.

To simplify the installation process, components that are typically installed together are combined into installation packages.

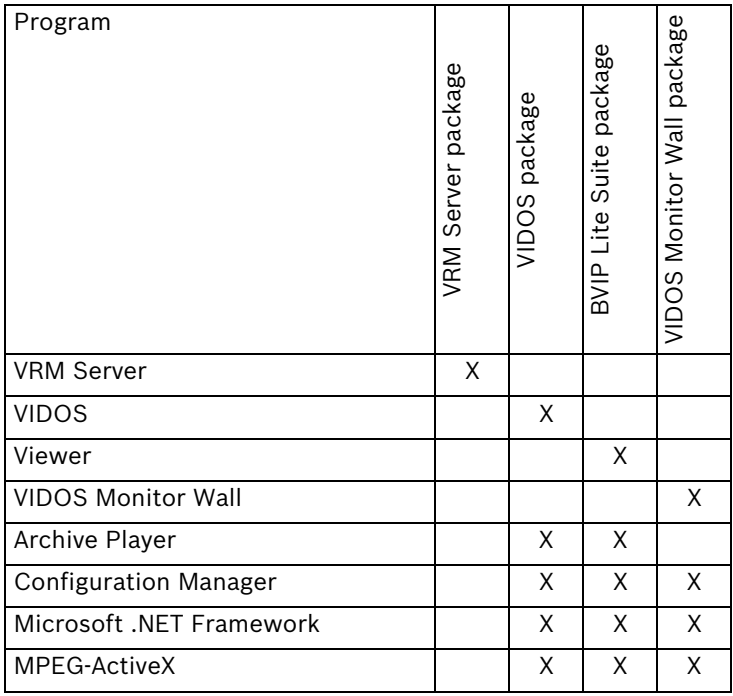

These programs are used to set up, manage and operate video surveillance systems in local networks in a convenient manner. They automatically detect all sending and receiving stations installed and ready for operation in the network (cameras, monitors and recording devices), and reproduce the functionality of a control center on the computer monitor. The images from the cameras can be displayed on the computer monitor, with easy operation using the mouse. It is equally easy to establish connections between cameras and video monitors in the network.

Digital control panels and (large) screens can be integrated without any problems. The client/server functionality allows you to centralize the administration of users and access privileges. System administrators can create work areas tailored to specific tasks. VIDOS Pro Suite thus provides maximum system security and reduces the risk of incorrect operation.

VIDOS also allows fast and convenient configuration of the critical parameters for all existing video server systems, for example automatic assignment of IP addresses or simultaneous upload of new firmware to multiple or all devices.

VIDOS makes the management, configuration and operation of network-based video systems convenient and more secure. The user-friendly interface adapted to Windows standards supports you in mastering the full range of functions in the shortest possible time.

VRM Server provides a flexible and scalable solution for centrally recording and managing large volumes of video data.

## **1.2 Additional documentation**

<span id="page-7-0"></span>Extensive documentation is availableor for each of the programs in VIDOS Pro Suite. In the following programs, you can call up an online Help:

- Configuration Manager
- VIDOS
- Viewer
- Archive Player

Some of the documentation is only available in PDF format. This includes:

– Bosch IntuiKey

Provides you with information about integrating and using the BOSCH IntuiKey digital control panel.

– Automation Interface Reference for script commands used to automate procedures in VIDOS (only available in English).

For further information about VIDOS Pro Suite, please visit:

- www.vidos.net
	- This page will take you to the VIDOS licensing tool.
- www.vidos.net/onlinecd

Provides installation packages for VIDOS Pro Suite and additional information concerning documentation, software tools etc.

## <span id="page-8-0"></span>**2 VIDOS Pro Suite**

## **2.1 System requirements**

<span id="page-8-1"></span>To install programs from VIDOS Pro Suite, the following requirements must be met:

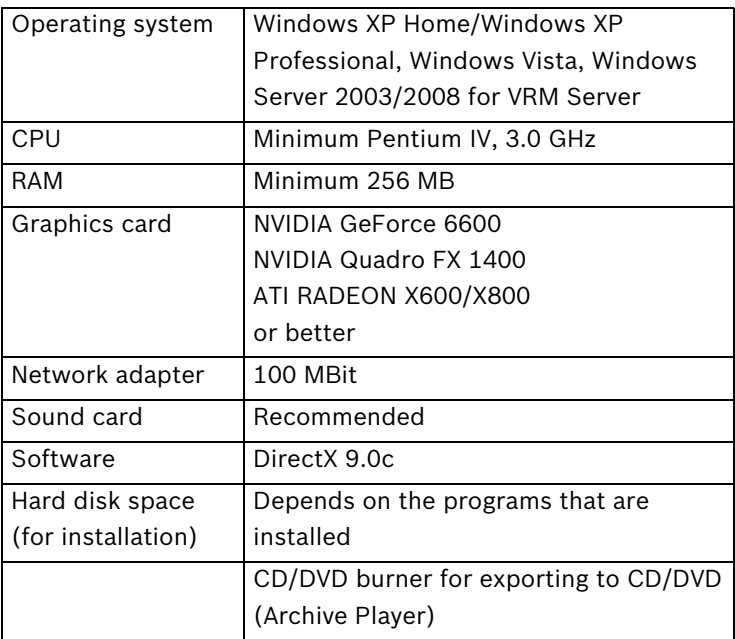

Additional information about the requirements for each individual program can be found in the relevant documentation.

## **Note:**

Do not install any of the VIDOS Pro Suite programs on a PC on which VIDOS-NVR, VIDOS Server or VRM Server are installed. Typically, only one installation package is installed on each PC.

## **2.2 Installation**

- <span id="page-9-0"></span>1. Close all applications before starting the installation process.
- 2. Insert the installation CD in the CD/DVD drive. The CD starts automatically. The installation screen is displayed.

## **Note:**

If the CD does not start automatically, open the **index.html** page in the top-level directory.

- 3. Select the language for the installation.
- 4. Click the corresponding installation package and follow the instructions.

The following sections contain further information about the individual packages.

## **Note:**

During installation of the individual packages, several installation routines are called up in turn.

When selecting optional components, a description is displayed if you move the mouse pointer over the entry for a component. During the installations, you are prompted to select destination directories for the programs. We recommend using the defaults (see *[Section 3 Information about Individual Programs](#page-17-0)*).

## **2.2.1 VIDOS installation package**

<span id="page-10-0"></span>The VIDOS installation package installs the following programs automatically:

- VIDOS
- Configuration Manager
- Archive Player
- MPEG-ActiveX

After the package has been installed successfully, the following icons are displayed on the desktop:

- VIDOS
- Archive Player
- Configuration Manager

To start one of these programs:

X In Windows, click **Start**, point to **Programs**, point to **VIDOS**, and then click the respective program.

## **2.2.2 BVIP Lite Suite installation package**

<span id="page-10-1"></span>If individual programs are already installed on your PC, you can exclude them from the installation in the **Deselect components** dialog box. Note that Configuration Manager is required to set up a Viewer workstation.

After the package has been installed successfully, the following icons are displayed on the desktop:

- Viewer
- Archive Player
- Configuration Manager

To start one of these programs:

X In Windows, click **Start**, point to **Programs**, point to **BVIP Lite Suite**, and then click the respective program.

## **2.2.3 VRM Server installation package**

<span id="page-11-0"></span>The VRM Server service is installed on a Windows platform. It is not permitted to install any additional Web servers or any of the following applications from VIDOS Pro Suite on the platform:

- VIDOS Server
- VIDOS-NVR
- VIDOS Monitor Wall

### **Note:**

We recommend installing VRM Server on a dedicated server platform.

## **2.2.4 VIDOS Monitor Wall installation package**

<span id="page-11-1"></span>It is possible to use VIDOS Monitor Wall if VIDOS is installed on a different PC in the network or if senders are configured in such a way that they automatically connect to VIDOS Monitor Wall in the event of an alarm. VIDOS Monitor Wall is used if the performance of a PC is to be used exclusively to display video streams. It is set up using Configuration Manager.

After successful installation, you will find the following icons on your desktop:

- VIDOS Monitor Wall
- Configuration Manager

In the start menu, you will find these entries under **VIDOS**.

## **2.3 Additional information**

## **2.3.1 Documentation**

<span id="page-12-2"></span><span id="page-12-1"></span><span id="page-12-0"></span>The CD for the VIDOS Pro Suite includes all available documentation in all available languages in PDF format.

## **2.3.2 Tools**

## **Acrobat Reader**

This program is necessary to read and print the documentation that is only available in PDF format.

If necessary, you can easily install the Acrobat Reader program from the installation CD. Follow the on-screen instructions during the installation.

The program can also be downloaded free of charge from the ADOBE website (www.adobe.com).

## **DirectX 9**

DirectX 9 is required to use the VIDOS Pro Suite programs. VIDOS requires a current version of DirectX 9c and installs this version automatically in the installation package.

If the program is not installed on your PC, start the installation routine.

## **Internet Explorer 6.0**

If you want to call up the Web browser view for devices, you need Internet Explorer 6.0 or later.

## **MPEG-ActiveX 4.40**

This program decodes video data. The program is used with Configuration Manager, Archive Player, Viewer and Web browser.

## **2.4 Converting to unlimited licenses**

<span id="page-13-0"></span>The VIDOS Pro Suite programs are installed as demo versions. The programs can be used with no restrictions for 30 days. You can use the following programs after this period without the need for a license:

- Configuration Manager
- Archive Player (excluding the Exporter)
- Viewer with up to 16 cameras

For all other programs, you must purchase a license. Each license is linked to the PC on which the program is installed and used. The License Viewer is used for license management and to enter the required activation code.

## <span id="page-13-2"></span>**2.4.1 License Viewer**

<span id="page-13-1"></span>Configuration Manager is installed with every VIDOS Pro Suite program. This program gives you access to the License Viewer.

- 1. Start Configuration Manager.
- 2. On the **Help** menu, click **About…**.
- 3. In the **About Configuration Manager** dialog box, click the **License** tab, and then click **License viewer…**. The **License Viewer** window is displayed.

### **Note:**

The start menu also contains corresponding entries for the VIDOS Server and VIDOS Monitor Wall programs.

4. In the **Installation Code:** list, note the value for **Code 2**. This value is necessary to generate the activation code for your license.

### **Note:**

The license is only valid for the workstation, on which the program is installed.

## **2.4.2 Requesting a license code**

<span id="page-14-0"></span>For each program you want to enable, carry out the following steps once for each workstation.

- 1. On a computer with Internet access, type one of the following URLs in the address bar, and then press ENTER.
	- www.vidos.net
	- www.vidos.net\de

The **VIDOS licensing tool** is displayed.

2. Type the Authentication Code, and then click **Validate License**. The next page is displayed.

### **Note:**

- When you purchase your licenses, you will receive a separate **Authentication code** for each program and workstation, which you will also need to generate the activation code.
- Entering the Authentication Code using the copy-andpaste function is also supported.
- 3. Type the serial number. The serial number is on the back of the CD/DVD box or the packaging.
- 4. Type the value for **Code 2** in the **Installation Code** box. For details on obtaining the value, see *[Section 2.4.1 License](#page-13-2)  [Viewer](#page-13-2)*.
- 5. Type your e-mail address in the **Response to** box. If necessary, type additional notes in the text box below. These notes make it easier to allocate the activation codes to the relevant workstations.

## 6. Click **Request License Key**. **Activation Key 1** and **Activation Key 2** are displayed. **Note:**

You receive an e-mail that contains all the relevant information.

- 7. Click **Print** to print all the information.
- 8. Click **New License**, if you want to request a license for another program or a different workstation.

#### **Note:**

- When you update existing licenses, you will only receive one activation key.
- <span id="page-15-0"></span>– You can repeat the activation code request at any time.

## **2.4.3 Entering the activation code**

- 1. Open the License Viewer on the PC for which you want to enter the activation code (see *[Section 2.4.1 License](#page-13-2)  [Viewer](#page-13-2)*).
- 2. Click **Activation Key**, and then type the first activation key.
- 3. Click **OK**.
- 4. Repeat this process to enable the second activation key. You can use the License Viewer at any time to determine which license version is installed for which programs.

#### **Note:**

It is still possible to access the License Viewer after the demo version has expired.

## **2.5 Updates**

<span id="page-16-0"></span>Before you install an update, you should back up the data created using the VIDOS programs (directory: ...\data) and uninstall the previous version. After installing the update, you can copy the backed up data back to the original directories. The data is then available in the new version.

When uninstalling, you are asked whether you want to retain the database. If you respond to this question with **Yes**, the data will still be available to you after a new installation has been carried out.

## **2.6 Uninstalling**

<span id="page-16-1"></span>If you no longer wish to use one of the VIDOS Pro Suite programs on a computer, the program can be uninstalled at any time.

## **Note:**

The license is linked to the computer hardware and cannot be used on a different computer. If you want to use a license on a different computer, contact your sales partner.

## **Note:**

If you uninstall a program and then install an update for the program on the same PC, your license is retained.

- 1. Close the program.
- 2. Click **Start** > **Settings** > **Control Panel** > **Software**.
- 3. Click the relevant program, and then click **Change/ Remove**. Follow the on-screen instructions.

## <span id="page-17-0"></span>**3 Information about Individual Programs**

## **3.1 Configuration Manager**

<span id="page-17-1"></span>This program is installed on every PC on which you install a program from VIDOS Pro Suite. Configuration Manager provides the following functions:

- Interface to installed devices comparable with the Web browser view
- Integration of devices into the system (Viewer, Archive Player)
- Configuration (VIDOS Server, VIDOS Monitor Wall)
- System-wide and application-specific system settings (export paths etc.)
- <span id="page-17-2"></span>– Access to license management

## **3.2 VRM Server**

The VRM Video Recording Manager application is a recording management system for video data. It exclusively manages the video encoder and IP cameras from the BVIP series (Bosch Video over IP), as well as iSCSI storage systems supported by Bosch. Recordings from the various BVIP devices are stored in iSCSI storage systems and managed from a central location. Access can be controlled via user administration.

After the package has been installed successfully, the following icons are displayed on the desktop:

- VRM Server
- VRM Configurator

## **To start one of these programs:**

X Click **Start**, point to **Programs**, point to **VRM Server**, and then click the respective program.

## **3.3 VIDOS**

<span id="page-18-0"></span>VIDOS can be installed as an independent program on a PC. However, VIDOS can also act as a client in conjunction with VRM Server. You should take this into account for licensing purposes. Existing licensed installations can work as a client without an additional license.

## **3.4 Archive Player**

<span id="page-18-1"></span>Archive Player is a convenient tool that you can use to find and play back all the recordings in the network easily. It does not matter whether the recording is located on an NVR, a sender (for example VideoJet) or the local PC. Apart from the export module and the Forensic Search, the program can be used without a license.

If you intend to export video data to CD on this PC, you must also install the Additional elements for export CDs when you install Archive Player.

## **3.5 VIDOS Monitor Wall**

<span id="page-18-2"></span>VIDOS Monitor Wall is installed to enable you to use the performance of a PC exclusively to display video data. This program supports double monitors.

This program is installed on a PC on which no other VIDOS Pro Suite programs are installed. VIDOS Monitor Wall only works in conjunction with VIDOS, not with the Viewer.

## **3.6 BOSCH IntuiKey**

<span id="page-18-3"></span>To control VIDOS with the digital BOSCH IntuiKey control panel, you will need a corresponding license. Cameras and connections can be controlled using the BOSCH IntuiKey digital control panel. In Archive Player, Bosch Intuikey can be used to control replay functions. Control will automatically be forwarded when switching between VIDOS and Archive Player. Monitor Wall can also be indirectly operated in the same way. BOSCH IntuiKey does not work in conjunction with the Viewer.

## **4 Tips and Notes**

#### <span id="page-19-0"></span>**Supported color depth**

MPEG-ActiveX supports a color depth of 32 bit. However, if your graphics card does not support YUV processing, set the color mode to 16 bit color depth.

#### **Software monitors open simultaneously**

The number of software monitor windows you can simultaneously open on a PC and connect to a camera depends on the performance of the PC and the type and resolution of the video stream.

#### **Anti-virus programs and firewalls**

To the best of our knowledge, operation of the VIDOS Pro Suite programs is not affected by any problems relating to virus scanners.

Firewalls need to be configured by the network administrator. If necessary, use data tunneling via HTTP.

### **Compact Flash (CF) memory**

Recordings made on a CF card from VideoJet 10 can only be played back from VideoJet 10. If necessary, use the export options in the system to export video data to a CD or a different storage medium.

### **Security in the system**

The VIDOS system provides two kinds of protection against unauthorized access:

- Each sender and receiver is protected against unwanted manipulation by device passwords at different access levels.
- VIDOS has a differentiated user administration system with authorizations tailored to individual user groups. User administration can be controlled centrally from a VRM server.

Use the rights management functions in the Windows operating system to protect individual PCs against unwanted manipulation.

#### **Exporting recordings with watermarking**

To guarantee the authenticity of a recording, a digital signature (watermarking) can optionally be inserted into the video stream. Recordings that are protected against manipulation by watermarking can be viewed outside the VIDOS system only using the MPEG-Viewer. When exporting to CD, this program for viewing videos is written to the CD along with the saved data.

#### **Language**

The user interface language is based on the regional options set in Windows for the current Windows user. You can change this by clicking **Regional and Language Options** in the Control Panel and then selecting the language on the **Regional Options** tab.

#### **Bosch Sicherheitssysteme GmbH**

Robert-Koch-Straße 100 D-85521 Ottobrunn Germany Telefon +49 89 6290-0 Fax +49 89 6290-1020

#### **www.boschsecurity.com**

© Bosch Sicherheitssysteme GmbH, 2009